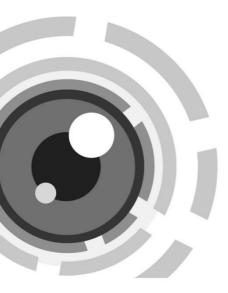

# Network Bullet Camera

Quick Start Guide

### About this Manual

This Manual is applicable to DS-I220 Network Camera.

The Manual includes instructions for using and managing the product. Pictures, charts, images and all other information hereinafter are for description and explanation only. The information contained in the Manual is subject to change, without notice, due to firmware updates or other reasons. Please find the latest version in the company website

Please use this user manual under the guidance of professionals.

## Legal Disclaimer

REGARDING TO THE PRODUCT WITH INTERNET ACCESS, THE USE OF PRODUCT SHALL BE WHOLLY AT YOUR OWN RISKS. OUR COMPANY SHALL NOT TAKE ANY RESPONSIBILITES FOR ABNORMAL OPERATION, PRIVACY LEAKAGE OR OTHER DAMAGES RESULTING FROM CYBER ATTACK, HACKER ATTACK, VIRUS INSPECTION, OR OTHER INTERNET SECURITY RISKS; HOWEVER, OUR COMPANY WILL PROVIDE TIMELY TECHNICAL SUPPORT IF REQUIRED.

SURVEILLANCE LAWS VARY BY JURISDICTION. PLEASE CHECK ALL RELEVANT LAWS IN YOUR JURISDICTION BEFORE USING THIS PRODUCT IN ORDER TO ENSURE THAT YOUR USE CONFORMS THE APPLICABLE LAW. OUR COMPANY SHALL NOT BE LIABLE IN THE EVENT THAT THIS PRODUCT IS USED WITH ILLEGITIMATE PURPOSES. IN THE EVENT OF ANY CONFLICTS BETWEEN THIS MANUAL AND THE APPLICABLE LAW, THE LATER PREVAILS.

# **Regulatory Information**

**FCC** Information

FCC compliance: This equipment has been tested and found to comply with the limits for a Class A digital device, pursuant to part 15 of the FCC Rules. These limits are designed to provide reasonable protection against harmful interference when the equipment is operated in a commercial environment. This equipment generates, uses, and can radiate radio frequency energy and, if not installed and used in accordance with the instruction manual, may cause harmful interference to radio communications. Operation of this equipment in a residential area is likely to cause harmful interference in which case the user will be required to correct the interference at his own expense.

## FCC Conditions

CF

This device complies with part 15 of the FCC Rules. Operation is subject to the following two conditions:

1. This device may not cause harmful interference.

2. This device must accept any interference received, including interference that may cause undesired operation.

# **EU Conformity Statement**

This product and - if applicable - the supplied accessories too are marked with "CE" and comply therefore with the applicable harmonized European

standards listed under the EMC Directive 2004/108/EC, the RoHS Directive 2011/65/EU.

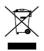

2012/19/EU (WEEE directive): Products marked with this symbol cannot be disposed of as unsorted municipal waste in the European Union. For proper recycling, return this product to your local supplier

upon the purchase of equivalent new equipment, or dispose of it at designated collection points. For more information see: www.recyclethis.info

X

2006/66/EC (battery directive): This product contains a battery that cannot be disposed of as unsorted municipal waste in the European Union. See the product documentation for specific battery

information. The battery is marked with this symbol, which may include lettering to indicate cadmium (Cd), lead (Pb), or mercury (Hg). For proper recycling, return the battery to your supplier or to a designated collection point. For more information see:

www.recyclethis.info

# Industry Canada ICES-003 Compliance

This device meets the CAN ICES-3 (A)/NMB-3(A) standards requirements.

# Safety Instruction

These instructions are intended to ensure that user can use the product correctly to avoid danger or property loss.

The precaution measure is divided into "Warnings" and "Cautions"

Warnings: Serious injury or death may occur if any of the warnings are neglected.

**Cautions:** Injury or equipment damage may occur if any of the cautions are neglected.

| A                                                                          | Δ                                                                                                 |  |  |  |
|----------------------------------------------------------------------------|---------------------------------------------------------------------------------------------------|--|--|--|
| Warnings Follow these<br>safeguards to prevent<br>serious injury or death. | <b>Cautions</b> Follow these<br>precautions to prevent<br>potential injury or material<br>damage. |  |  |  |

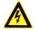

# Warnings

- In the use of the product, you must be in strict compliance with the electrical safety regulations of the nation and region. Please refer to technical specifications for detailed information.
- Input voltage should meet both the SELV (Safety Extra Low Voltage) and the Limited Power Source with 24 VAC or 12 VDC according to the IEC60950-1 standard. Please refer to technical specifications for detailed information.
- Do not connect several devices to one power adapter as adapter overload may cause over-heating or a fire hazard.
- Please make sure that the plug is firmly connected to the power socket. When the product is mounted on wall or ceiling, the device shall be firmly fixed.
- If smoke, odor or noise rise from the device, turn off the power at once and unplug the power cable, and then please contact the service center.

Proper configuration of all passwords and other security settings is the responsibility of the installer and/or end-user.

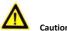

# Cautions

- Make sure the power supply voltage is correct before using the camera
- Do not drop the camera or subject it to physical shock.
- Do not touch sensor modules with fingers. If cleaning is necessary, use clean cloth with a bit of ethanol and wipe it gently. If the camera will not be used for an extended period. please replace the lens cap to protect the sensor from dirt.
- Do not aim the camera at the sun or extra bright places. Blooming or smearing may occur otherwise (which is not a malfunction), and affect the endurance of sensor at the same time
- The sensor may be burned out by a laser beam, so when any laser equipment is in using, make sure that the surface of sensor will not be exposed to the laser beam.
- Do not place the camera in extremely hot, cold (the operating temperature shall be-30°C ~+60°C, or -40°C ~ +60°C if the camera model has an "H" in its suffix), dusty or damp locations, and do not expose it to high electromagnetic radiation.
- To avoid heat accumulation, good ventilation is required for operating environment.
- Keep the camera away from liquid while in use.

- While in delivery, the camera shall be packed in its original packing, or packing of the same texture.
- Regular part replacement: a few parts (e.g. electrolytic capacitor) of the equipment shall be replaced regularly according to their average enduring time. The average time varies because of differences between operating environment and using history, so regular checking is recommended for all the users. Please contact with your dealer for more details.
- Improper use or replacement of the battery may result in hazard of explosion. Replace with the same or equivalent type only. Dispose of used batteries according to the instructions provided by the battery manufacturer.
- If the product does not work properly, please contact your dealer or the nearest service center. Never attempt to disassemble the camera yourself. (We shall not assume any responsibility for problems caused by unauthorized repair or maintenance.)

# **Table of Contents**

| 1 Appearance Description                             | 8  |
|------------------------------------------------------|----|
| 1.1 Overview of Type I Bullet Camera                 | 8  |
| 1.2 Overview of Type II Bullet Camera                | 10 |
| 1.2.1 Installing the microSD Card                    | 12 |
| 1.2.2 Resetting the Camera                           | 12 |
| 1.2.3 Setting the WPS Protocol                       | 13 |
| 2 Installation                                       | 15 |
| 2.1 Installation of the Bullet Camera                | 16 |
| 2.2 Installation of Network Cable Water-proof Jacket | 19 |
| 3 Setting the Network Camera over the LAN            | 22 |
| 3.1 Wiring                                           | 22 |
| 3.2 Activating the Camera                            |    |
| 3.2.1 Activation via Web Browser                     | 23 |
| 3.2.2 Activation via SADP Software                   | 24 |
| 3.3 Modifying the IP Address                         | 26 |
| 4 Accessing via Web Browser                          | 28 |

0503001050901

# **1** Appearance Description

# 1.1 Overview of Type I Bullet Camera

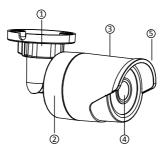

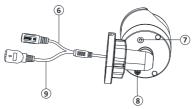

Figure 1-1 Type I Bullet Camera

| No. | Description                                 | No. | Description |
|-----|---------------------------------------------|-----|-------------|
| 1   | Mounting Base                               | 4   | Lens        |
| 2   | Back Box                                    | 5   | Sun Shield  |
| 3   | Front Box                                   | 6   | Power Cable |
| 7   | Reset Button                                | 8   | GND Screw   |
| 9   | 10/100M Self-adaptive<br>Ethernet Interface |     |             |

#### Table 1-1 Description

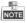

- Type I camera does not support the function of Wi-Fi or SD card.
- Press Reset button about 10s when the camera is power on or rebooting to restore the default settings, including the user name, password, IP address, port No., etc.

# 1.2 Overview of Type II Bullet Camera

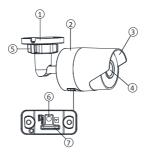

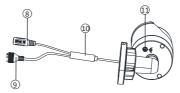

Figure 1-2 Type II Bullet Camera

Table 1-2 Description

| No. | Description   | No. | Description            |
|-----|---------------|-----|------------------------|
| 1   | Mounting Base | 7   | microSD Card Slot      |
| 2   | Main Body     | 8   | Power Supply Interface |

| No. | Description      | No. | Description                                 |  |  |  |  |  |
|-----|------------------|-----|---------------------------------------------|--|--|--|--|--|
| 3   | Sun Shield       | 9   | 10/100M Self-adaptive<br>Ethernet Interface |  |  |  |  |  |
| 4   | Lens             | 10  | PoE Cable                                   |  |  |  |  |  |
| 5   | Adjusting Nut    | 11  | GND Screw                                   |  |  |  |  |  |
| 6   | WPS/RESET Button |     |                                             |  |  |  |  |  |

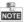

- This type of bullet camera supports PoE power supply. You can power the camera by connecting both DC 12V interface and the Ethernet interface. Or you can connect the Ethernet interface only.
- microSD Card Slot & WPS/RESET Button

Unscrew the microSD/RESET/WPS Cover, and you can see the WPS/RESET button and the microSD card slot.

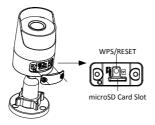

Figure 1-3 Removing the microSD/WPS/RESET Cover

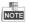

WPS function and Reset function share the same button. The button works as a reset button only when you press it when the camera is powered on.

# 1.2.1 Installing the microSD Card

Insert the microSD card into the microSD card slot.

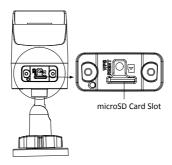

Figure 1-4 Installing the microSD Card

# 1.2.2 Resetting the Camera

Press WPS/RESET button about 10s when the camera is power on or rebooting to restore the default settings, including the user name, password, IP address, port No., etc.

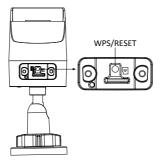

Figure 1-5 WPS/RESET Button

# 1.2.3 Setting the WPS Protocol

A wireless router with the WPS function is required to enable the WPS function of the camera. Refer the steps below.

# Steps:

- 1. Enable the WPS function of your router. Refer to the operation guide of your router for detailed procedures.
- Press the WPS/RESET button (about 2s) on the camera to join in the wireless network.

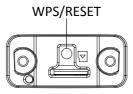

Figure 1-6 WPS/RESET Button

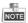

You can also press the WPS button on the camera first and then enable the WPS function on the router to establish the connection. But the WPS function of the router must be turned on within 120s right after pressing the WPS/RESET button on the camera.

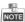

Screw the microSD/RESET/WPS Cover back to the camera after all the settings.

# 2 Installation

### Before you start:

- Make sure the device in the package is in good condition and all the assembly parts are included.
- The standard power supply is 12V DC or 24V AC, please make sure your power supply matches with your camera.
- Make sure all the related equipment is power-off during the installation.
- Check the specification of the products for the installation environment.
- Make sure that the wall is strong enough to withstand four times the weight of the camera and the bracket.

For the camera that supports IR, you are required to pay attention to the following precautions to prevent IR reflection:

- Dust or grease on the dome cover will cause IR reflection.
  Please do not remove the dome cover film until the installation is finished. If there is dust or grease on the dome cover, clean the dome cover with clean soft cloth and isopropyl alcohol.
- Make sure that there is no reflective surface too close to the camera lens. The IR light from the camera may reflect back into the lens causing reflection.
- The foam ring around the lens must be seated flush against the inner surface of the bubble to isolate the lens from the IR LEDS.
   Fasten the dome cover to camera body so that the foam ring and the dome cover are attached seamlessly.

# 2.1 Installation of the Bullet Camera

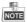

Both wall mounting and ceiling mounting are suitable for the bullet camera. Wall mounting will be taken as an example in this section. You can take steps of wall mounting as a reference if ceiling mounting is adopted.

### Steps:

1. Drill the screw holes in the wall according to the drill template.

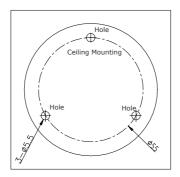

Figure 2-1 Drill Template

- 2. Route the corresponding cables.
- 3. Secure the camera to the wall with the supplied Screws.

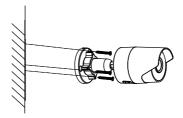

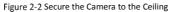

- 4. Connect the corresponding power/Video Output cables.
- 5. Adjust the surveillance angle.

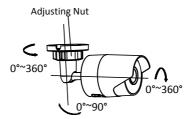

Figure 2-3 3-axis Adjustment

- 1). Loosen the adjusting nut.
- 2). Adjust the pan direction [0° to 360°].
- 3). Adjust the tilt direction [0° to 90°].

- Rotate the camera [0° to 360°] to adjust the lens to the surveillance angle.
- 5). Tighten the adjusting nut to complete the installation.

# 2.2 Installation of Network Cable Water-proof Jacket (Optional)

### Purpose:

If the camera is installed outdoor, you can adapt the water-proof accessory for the network cable after the camera is secured on the installation surface.

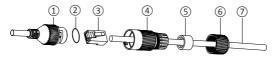

Figure 2-4 Water-proof Accessory Components

| Table 2-1 | Components |
|-----------|------------|
|-----------|------------|

| No. | Components                        |  |  |  |
|-----|-----------------------------------|--|--|--|
| 1   | Camera's Network Interface Socket |  |  |  |
| 2   | O-Type Gasket                     |  |  |  |
| 3   | Network Plug                      |  |  |  |
| 4   | Waterproof Endcap                 |  |  |  |
| 5   | Waterproof Rubber Gasket          |  |  |  |
| 6   | Lock Nut                          |  |  |  |
| 7   | Network Cable from Router/Switch  |  |  |  |

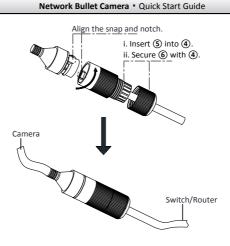

Figure 2-5 Water-proof Accessory Installation

## Steps:

- Feed the plugless network cable ⑦ through the lock nut ⑥, waterproof rubber gasket ⑤ (rubber gasket inset ridge must face waterproof endcap), and the water-proof endcap ④ in order.
- Crimp an RJ-45 network plug (3) onto the end of the cable, taking care to insert the twisted pairs of wires in correct order.
- Place the O-type gasket (2) onto the end of the camera's network interface socket (1).

- Insert the network plug (3) into the camera's network interface socket(1).
- Insert the water-proof rubber gasket (5) into the waterproof endcap (4), and secure lock nut (6) with the water-proof endcap (4).
- 6. Align the snap on the water-proof endcap ④ with the notch on the camera's network interface socket ①, and then secure the water-proof endcap ④ to the camera's network interface socket ① to finish installation.

# 3 Setting the Network Camera over the LAN

## Note:

You shall acknowledge that the use of the product with Internet access might be under network security risks. For avoidance of any network attacks and information leakage, please strengthen your own protection. If the product does not work properly, please contact with your dealer or the nearest service center.

# 3.1 Wiring

Please connect to the camera to the network according to the following figures

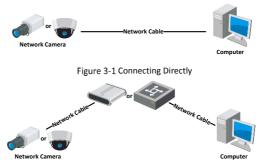

Figure 3-2 Connecting via a Switch or a Router

# 3.2 Activating the Camera

You are required to activate the camera first by setting a strong password for it before you can use the camera.

Activation via Web Browser, Activation via SADP, and Activation via Client Software are all supported. We take activation via SADP software and Activation via Web Browser as examples to introduce the camera activation. Please refer to the User Manual of Network Camera for Activation via Client Software.

# 3.2.1 Activation via Web Browser

# Steps:

- 1. Power on the camera, and connect the camera to the network.
- 2. Input the IP address into the address bar of the web browser, and click Enter to enter the activation interface.

# Notes:

- The default IP address of the camera is 192.168.1.64.
- For the camera enables the DHCP by default, you need to activate the camera via SADP software and search the IP address.

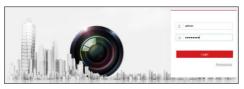

Figure 3-3 Activation Interface(Web)

3. Create a password and input the password into the password field.

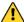

STRONG PASSWORD RECOMMENDED- We highly recommend you create a strong password of your own choosing (using a minimum of 8 characters, including upper case letters, lower case letters, numbers, and special characters) in order to increase the security of your product. And we recommend you reset your password regularly, especially in the high security system, resetting the password monthly or weekly can better protect your product.

- 4. Confirm the password.
- 5. Click OK to save the password and enter the live view interface.

# 3.2.2 Activation via SADP Software

SADP software is used for detecting the online device, activating the camera, and resetting the password.

Get the SADP software from the supplied disk or the official website, and install the SADP according to the prompts. Follow the steps to activate the camera, please refer to the User Manual of Network Camera for other two activation methods.

# Steps:

- 1. Run the SADP software to search the online devices.
- 2. Check the device status from the device list, and select the inactive device.

|     |                      | <li>Rep</li>  |          |      |                     |                 |     |                    |              |            |
|-----|----------------------|---------------|----------|------|---------------------|-----------------|-----|--------------------|--------------|------------|
| Q   | Total number of onli | ne devices: 3 |          |      | E Sansa             | a Droat   @ Ref | un  | Modiy Network Para | nens         |            |
| 5 / | Device Type          | Pv4Address    | Security | Pot  | Software Version    | Pv4 Gateway     | 100 | PADRES:            | 10 18 2 25   |            |
| 01  | XX-300000X-30E       | 10.16.2.25    | Adive    | 8000 | Vicus blaid second  | 10.16.2.254     | 80  | Pat                | 8000         |            |
| 12  | 30-103-200000        | 192.168.1.55  | Adve     | 8000 | Vicus build scores  | 0000            | 80  | Subnet Mask        | 255.255.255  | 0          |
| 63  | XX-XXXXXXXXX-X       | 10.16.2.233   | Active   | 8000 | Vicial build second | 10.15.2.254     | 80  | Pol Gateway        | 10.16.2.254  |            |
|     |                      |               |          |      |                     |                 |     | P/64ddets:         | 1001 (240.48 | £1099.1489 |
|     |                      |               |          |      |                     |                 | - 1 | IPv6 Gateway:      |              |            |
|     |                      |               |          |      |                     |                 | - 1 | Pré Preto Longh:   | 64           |            |
|     |                      |               |          |      |                     |                 | - 1 | HTTP Pat.          | 80           |            |
|     |                      |               |          |      |                     |                 | - 1 | Device Serial No.: | 10-100000    | -000000    |
|     |                      |               |          |      |                     |                 | - 1 | Enable DHCP        |              |            |
|     |                      |               |          |      |                     |                 | - 8 | Passwort           |              | Save       |
|     |                      |               |          |      |                     |                 | - 1 |                    |              |            |
|     |                      |               |          |      |                     |                 | - 1 | Reset Password     |              |            |
|     |                      |               |          |      |                     |                 | - 1 | New Password       |              |            |
|     |                      |               |          |      |                     |                 | - 1 | Strong             |              |            |
|     |                      |               |          |      |                     |                 | - 1 | Confirm Password   |              |            |
|     |                      |               |          |      |                     |                 |     | _                  |              | Export     |
|     |                      |               |          |      |                     |                 | - 1 | _                  |              | Import     |
|     |                      |               |          |      |                     |                 | - 1 |                    |              |            |
|     |                      |               |          |      |                     |                 | - 1 |                    |              |            |
|     |                      |               |          |      |                     |                 |     |                    |              |            |
|     |                      |               |          |      |                     |                 |     |                    |              |            |

Network Bullet Camera • Quick Start Guide

Figure 3-4 SADP Interface

## Note:

The SADP software supports activating the camera in batch. Please refer to the User Manual of SADP software for details.

Create a password and input the password in the password field, and confirm the password.

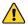

STRONG PASSWORD RECOMMENDED- We highly recommend you create a strong password of your own choosing (using a minimum of 8 characters, including upper case letters, lower case letters, numbers, and special characters) in order to increase the security of your product. And we recommend you reset your password regularly, especially in the high security system, resetting the password monthly or weekly can better protect your product. 4. Click OK to save the password.

You can check whether the activation is completed on the popup window. If activation failed, please make sure that the password meets the requirement and try again.

# 3.3 Modifying the IP Address

## Purpose:

To view and configure the camera via LAN (Local Area Network), you need to connect the network camera in the same subnet with your PC. Then, install the SADP software or client software to search and change the IP of network camera. We will take modifying the IP Address via SADP software as an example to introduce the IP address modification.

## Steps:

- 1. Run the SADP software.
- 2. Select an activate device.

## Note:

Please refer to Section 3.2 to activate the camera if the camera is inactive.

Change the device IP address to the same subnet with your computer by either modifying the IP address manually or checking the checkbox of Enable DHCP.

| twork Bullet Camera • Quick Start |              |              |  |  |  |
|-----------------------------------|--------------|--------------|--|--|--|
| Modify Network Parameters         |              |              |  |  |  |
| IP Address:                       | 192.168.1.64 | 4            |  |  |  |
| Port                              | 8000         |              |  |  |  |
| Subnet Mask:                      | 255.255.255  | .0           |  |  |  |
| IPv4 Gateway:                     | 192.168.1.1  |              |  |  |  |
| IPv6 Address:                     |              |              |  |  |  |
| IPv6 Gateway:                     |              |              |  |  |  |
| IPv6 Prefix Length:               | 0            |              |  |  |  |
| HTTP Port                         | 80           |              |  |  |  |
| Device Serial No.:                | xx-xxxxxxx   | x-XXXXXXXXXX |  |  |  |
| Enable DHCP                       |              |              |  |  |  |
| Password                          |              | Save         |  |  |  |

Network Bullet Camera • Quick Start Guide

Figure 3-5 Modify the IP Address

4. Input the password to activate your IP address modification.

The batch IP address modification is supported by the SADP. Please refer to the User Manual of SADP for details.

# 4 Accessing via Web Browser

### System Requirement:

Operating System: Microsoft Windows XP SP1 and above version

CPU: 2.0 GHz or higher

RAM: 1G or higher

Display: 1024×768 resolution or higher

Web Browser: Internet Explorer 8.0 and above version, Apple Safari 5.0.2 and above version, Mozilla Firefox 5.0 and above version and Google Chrome 18 and above version

### Steps:

- 1. Open the web browser.
- In the browser address bar, input the IP address of the network camera, and press the Enter key to enter the login interface.

### Note:

- The default IP address is 192.168.1.64.
- If the camera is not activated, please activate the camera first according to Section 3.2.
- 3. Input the user name and password.

The admin user should configure the device accounts and user/operator permissions properly. Delete the unnecessary accounts and user/operator permissions.

### Note:

The device IP address gets locked if the admin user performs 7 failed password attempts (5 attempts for the user/operator).

4. Click Login.

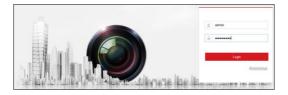

Figure 4-1 Login Interface

 Install the plug-in before viewing the live video and managing the camera. Please follow the installation prompts to install the plug-in.

### Note:

You may have to close the web browser to finish the installation of the plug-in.

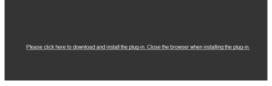

Figure 4-2 Download Plug-in

6. Reopen the web browser after the installation of the plug-in and repeat steps 2 to 4 to login.

### Note:

For detailed instructions of further configuration, please refer to the user manual of network camera.